## **SETUPGUIDE - 5000 INDICATORS**Setting up a 5000 indicator for use with LIC Minda software

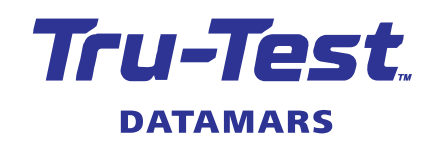

This setup guide provides instructions on how to set up a weigh scale indicator to work with LIC MINDA. You can download the Favourite setup file from the Tru-Test website and install it using Data Link PC software. This setup guide is for XR5000, ID5000 and JR5000 models.

## Procedure

- 1. Download and install the latest version Data Link (v5.0.0 or above) <http://livestock.tru-test.com/en/applications/datalink>
- 2. Turn on the 5000 indicator.
- 3. Using the supplied USB series A to mini-B cable, connect the PC to the the indicator.
- 4. Launch Data Link on the PC.
- 5. When connected, click the upload icon.

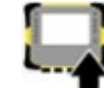

- 6. Select **Favourite setups from the Tru-Test Ltd website** and click **Next**. A dialog box appears containing all the available favourite setups.
- 7. Select the **MINDA** favourite, and click **OK**.

 $\vert T \vert$  Put information onto device

Transfer of favourite setups from Tru-Test Ltd website succeeded!

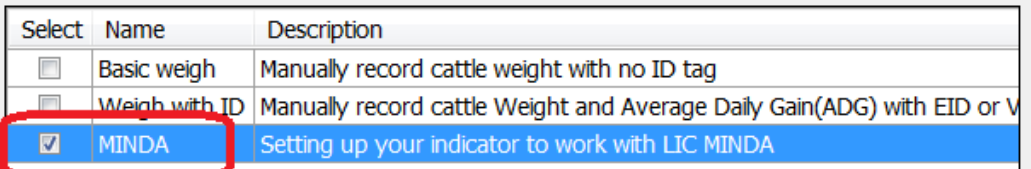

- 8. When prompted, disconnect the USB cable to finish copying the favourite file to the 5000 indicator.
- 9. On the indicator, press **Settings**, then **Favourites**. Highlight the **MINDA** favourite setup, then press .
- 10. On the indicator, press **Settings**, **Connections**, then **USB.** Change the **USB mode** to **Legacy serial**. Your 5000 indicator is now ready to work with LIC MINDA software.

For further information regarding your stock management system, contact Datamars Ltd on 0800 878 837. For technical support, contact 0800 AGDATA (0800 243 282).

 $\begin{array}{c} \hline \textbf{a} & \textbf{b} \end{array}$ 

© Datamars Limited, 2015-2021. All rights reserved.

Issue 2 3/2021